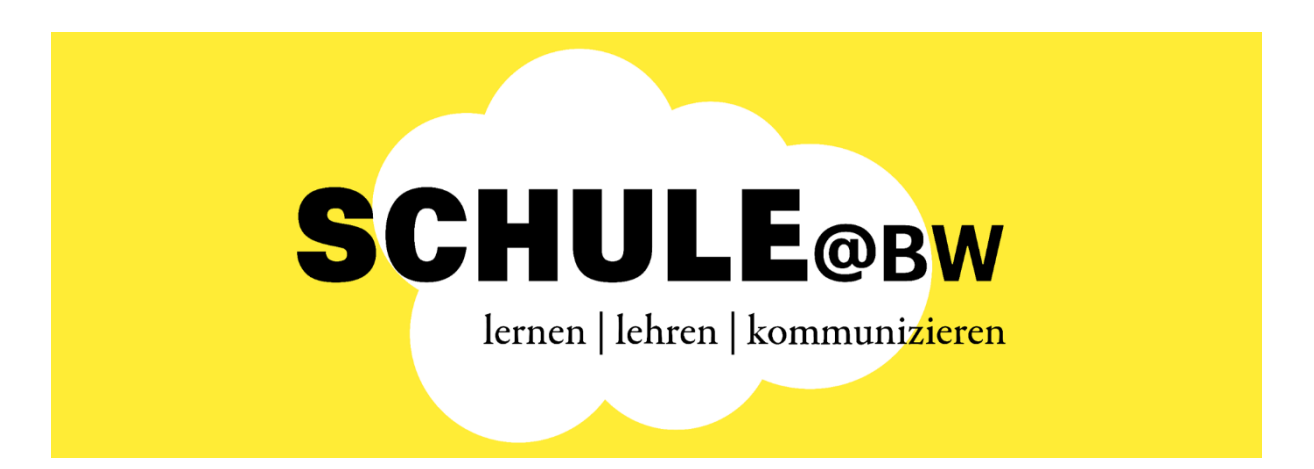

# **Anleitung MoodleBW Migration**

Phase 1: Beantragungsprozess für die IT-Angebote IdAM und MoodleBW von SCHULE@BW - **Schulleitung**

> Version: 0.95 Stand: 19. Dezember 2023

# <span id="page-1-0"></span>Inhaltsverzeichnis

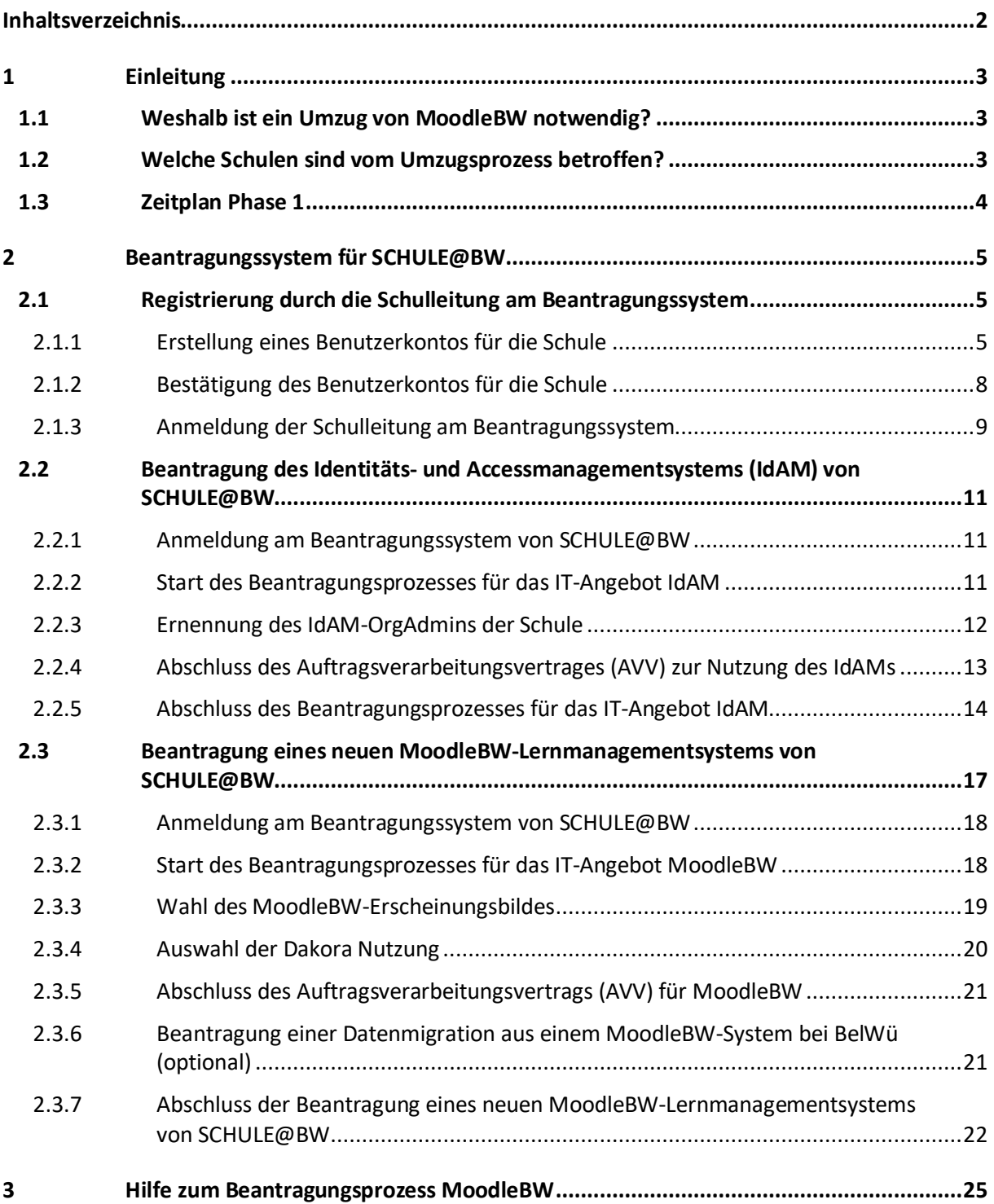

# <span id="page-2-0"></span>1 Einleitung

Dieses Dokument soll Schulen einen Überblick über den Ablauf des Beantragungsprozesses der IT-Angebote Identitäts- und Accessmanagementsystem (IdAM) und MoodleBW der Digitalen Bildungsplattform SCHULE@BW geben. Die Beantragung beider IT-Angebote stellt die Grundlage für die Neubereitstellung von MoodleBW-Systemen sowie den Umzug von bestehenden MoodleBW-Systemen von BelWü zu SCHULE@BW dar.

Der gesamte Umzugsprozess von MoodleBW ist in 2 Phasen gegliedert:

- Phase 1 Beantragung des IdAM und Beantragung der MoodleBW Umzugsvariante
- Phase 2 Durchführung des Umzugsprozesses

#### **Dieses Dokument beschreibt ausschließlich die Phase 1 des Umzugsprozesses. Es werden zeitnah weitere Informationen zu Phase 2 bereitgestellt.**

### <span id="page-2-1"></span>1.1 Weshalb ist ein Umzug von MoodleBW notwendig?

Derzeit wird das Lernmanagementsystem MoodleBW für Schulen vom Landeshochschulnetz Baden-Württemberg (BelWü) bereitgestellt und betrieben. Auch der Anwendersupport sowie die Weiterentwicklung von MoodleBW werden derzeit noch von BelWü in Zusammenarbeit mit dem ZSL gewährleistet. BelWü hat angekündigt sich nach und nach aus IT-Dienstleistungen für Schulen zurückziehen zu wollen. Davon betroffene Dienstleistungen sind u. A. die Bereitstellung, der Betrieb und der Anwendersupport für MoodleBW. BelWü wird den Betrieb von MoodleBW daher zum 30. Juni 2024 einstellen.

Um allen öffentlichen Schulen im Geschäftsbereich des Kultusministeriums aber weiterhin die Möglichkeit zu bieten, MoodleBW als Lernmanagementsystem nutzen zu können, wurde im Rahmen der Digitalen Bildungsplattform SCHULE@BW MoodleBW Baustein des Moduls "Unterricht und Lernen" definiert. Hierzu wurde durch das Kultusministerium in Zusammenarbeit mit dem Zentrum für Schulqualität und Lehrerbildung (ZSL) sowie der Landesoberbehörde IT-Baden-Württemberg (BITBW) ein kompetenter IT-Dienstleister als Partner über ein europaweites Vergabeverfahren gesucht, der zukünftig den professionellen Betrieb und die Weiterentwicklung von MoodleBW übernehmen kann. Das Vergabeverfahren wurde beendet und der Zuschlag an die T-Systems International GmbH mit den Moodle-Spezialisten von eLeDia als Unterauftragnehmer erteilt.

Gemeinsam wurde direkt nach Zuschlagserteilung ein Transformations- und Umzugsprozess erarbeitet, um den MoodleBW-Betrieb bei BelWü abzulösen und in die Verantwortung von T-Systems/eLeDia zu überführen. BelWü stellt den Schulen aktuell ein Moodle BW Paket bereit, welches durch das ZSL zusammengestellt wurde. Dieses ist auch für den Betrieb in SCHULE@BW die Grundlage und wird zukünftig vom ZSL in Zusammenarbeit mit dem KM und dem neuen Dienstleiter weiterentwickelt werden.

### <span id="page-2-2"></span>1.2 Welche Schulen sind vom Umzugsprozess betroffen?

Jede öffentliche Schule im Geschäftsbereich des Kultusministeriums, die derzeit ein von BelWü bereitgestelltes MoodleBW nutzt, hat die Möglichkeit, den Umzugsprozess zu beantragen und diesen bis Ende Januar 2024 durchzuführen. Selbstverständlich besteht für alle betroffenen Schulen auch die Möglichkeit ein komplett neues MoodleBW zu beantragen und Kurse und Daten selbständig zu migrieren.

Auch öffentliche Schulen im Geschäftsbereich des Kultusministeriums, die bisher kein MoodleBW von BelWü genutzt haben, können eine neue MoodleBW-Installation über SCHULE@BW beantragen. Alternativ können Schulen, die das MoodleBW-Angebot der Digitalen Bildungsplattform SCHULE@BW des Kultusministeriums nicht nutzen wollen, ihr bestehendes MoodleBW-System von BelWü in Eigenverantwortung sichern und selbstständig betreiben. Eine Anleitung zur vollständigen Sicherung einer BelWü-MoodleBW-Instanz wurde durch BelWü unter <https://support.belwue.de/anleitungen/moodle/migration/> bereitgestellt.

### <span id="page-3-0"></span>1.3 Zeitplan Phase 1

Die Möglichkeit der Beantragung des Identitäts- und Accessmanagementsystems (IdAM) sowie der Beantragung eines neuen MoodleBW-Systems startet am 29. November 2023. An diesem Tag wird das Beantragungssystem für IT-Angebote von SCHULE@BW für alle öffentlichen Schulen im Geschäftsbereich des Kultusministeriums freigeschaltet.

Im Rahmen des Beantragungsprozesses neuer MoodleBW-Systeme von SCHULE@BW können Schulen, die bisher MoodleBW-Systeme von BelWü nutzen, optional die Datenmigration aus einem MoodleBW-System bei BelWü beantragen. Diese Option innerhalb des Beantragungsprozesses steht interessierten Schulen nur bis zum 22.Dezember.2023 zur Verfügung. Anschließend ist eine Beantragung eines neuen MoodleBW-Systems über SCHULE@BW mit Datenmigration nicht mehr möglich.

Die Beantragung eines neuen MoodleBW-Systems ohne Datenmigration wird weiterhin möglich sein. Schulen, die einen Umzug von BelWü in Eigenregie durchführen möchten, können Ihren Umzug bis zum Ende des MoodleBW-Betriebes bei BelWü bis zum 30. Juni 2024 durchführen planen und durchführen.

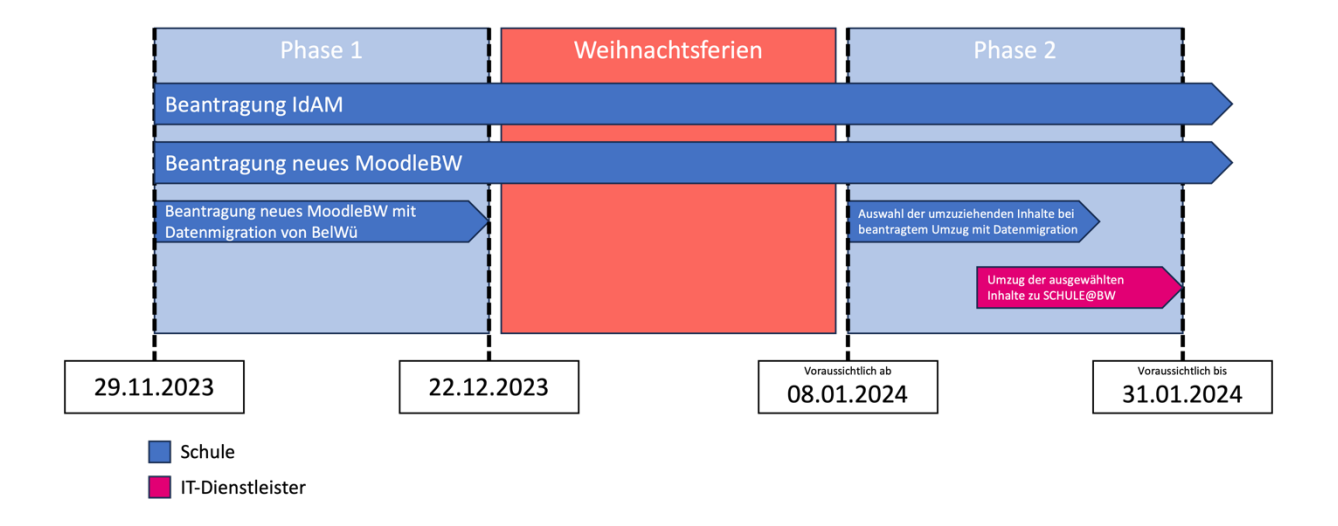

Die nachfolgende Grafik stellt den Zeitplan zur MoodleBW-Migration dar:

Die Durchführung der Migration erfolgt in Phase 2. Über den Ablauf der Phase 2 werden zeitnah weitere Informationen bereitgestellt.

# <span id="page-4-0"></span>2 Beantragungssystem für SCHULE@BW

Schulen, die IT-Angebote der Digitalen Bildungsplattform SCHULE@BW nutzen möchten, können diese im Beantragungssystem für SCHULE@BW unte[r https://beantragung.bw.schule](https://beantragung.bw.schule/) beantragen. Die Voraussetzung für die Bereitstellung und Nutzung aller IT-Angebote, die über SCHULE@BW verfügbar sind, ist die Nutzung des Identitäts- und Accessmanagementsystems (IdAM). Der Zugang zu den IT-Angeboten von SCHULE@BW ist ausschließlich über das **IdAM** möglich.

Im nachfolgenden Kapitel werden der Beantragungsprozess für das IdAM sowie der Beantragungsprozess für die Bereitstellung einer neuen MoodleBW-Installation ausführlich dargestellt. Auch der Prozess zur Beantragung eines Umzuges (Migration) einer bestehenden MoodleBW-Installation von BelWü zu SCHULE@BW wird nachfolgend beschrieben.

### <span id="page-4-1"></span>2.1 Registrierung durch die Schulleitung am Beantragungssystem

Eine **Beantragung** der IT-Angebote von SCHULE@BW ist **nur durch die Schulleitung einer Schule** möglich.

Nachfolgend ist beschrieben, wie Schulleitungen ein Nutzerkonto für ihre Schule im Beantragungssystem für SCHULE@BW erstellen können.

### <span id="page-4-2"></span>2.1.1 Erstellung eines Benutzerkontos für die Schule

#### **1. Schritt - Aufrufen des Beantragungssystems von SCHULE@BW**

Rufen Sie das Beantragungssystem von SCHULE@BW unte[r https://beantragung.bw.schule](https://beantragung.bw.schule/) auf.

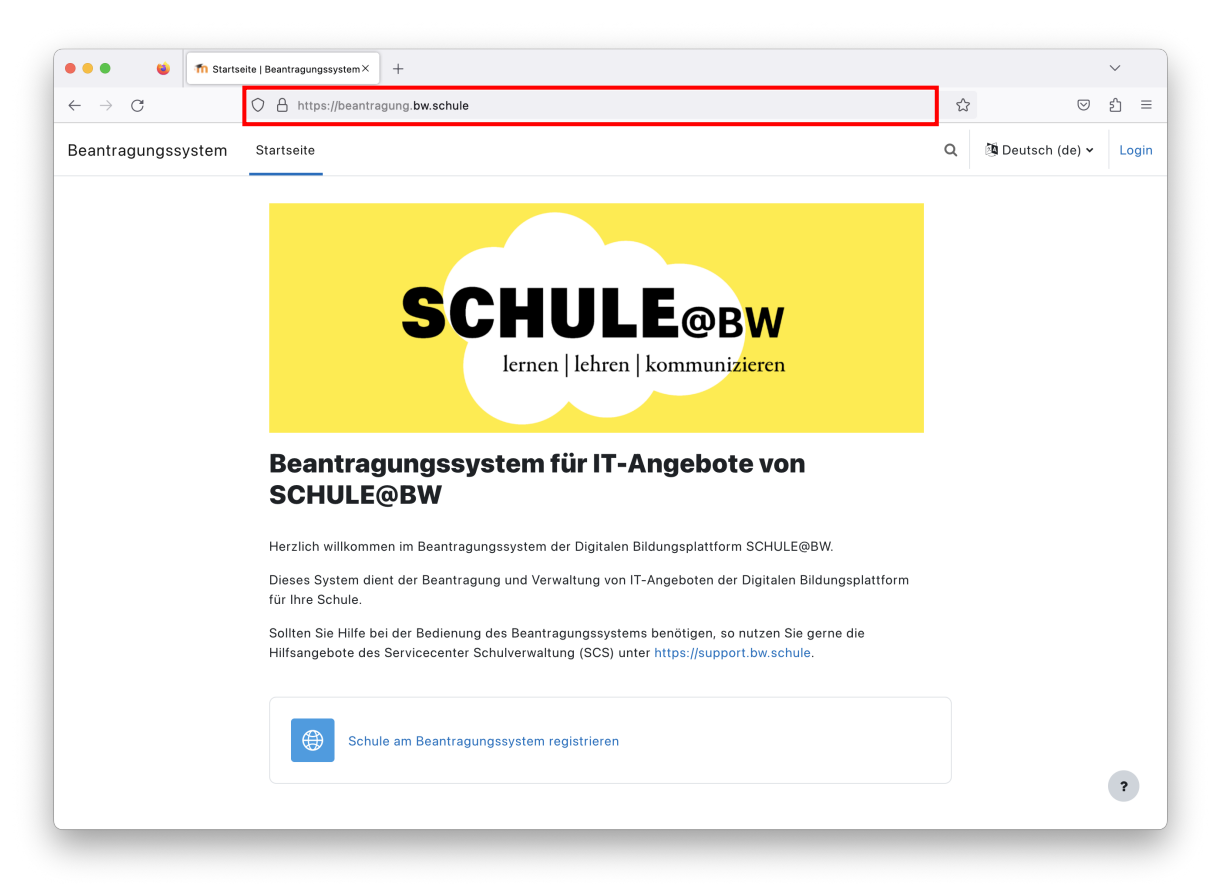

#### **2. Schritt - Schule am Beantragungssystem registrieren**

Klicken Sie auf die Schaltfläche *Schule am Beantragungssystem* registrieren.

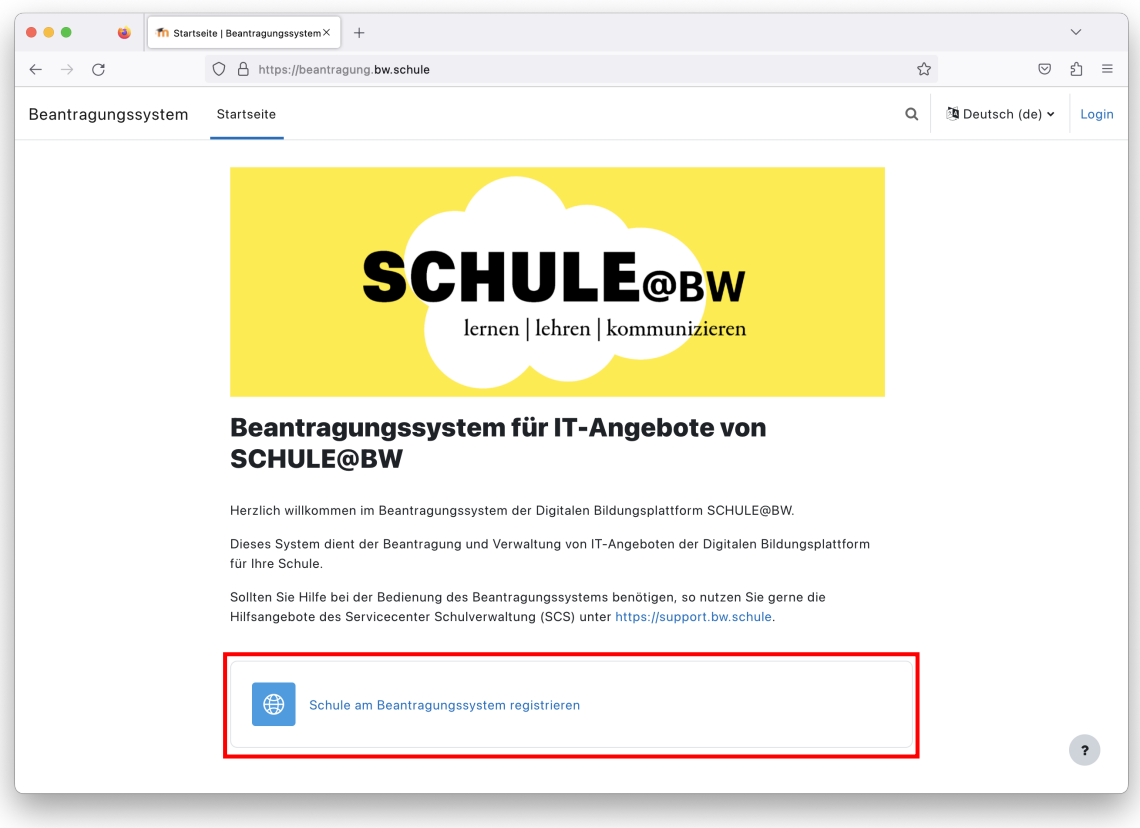

#### **3. Schritt - Neues Benutzerkonto für die Schule erstellen**

Geben Sie in der nachfolgenden Registrierungsmaske folgende Daten Ihrer Schule ein:

- 1. **Dienststellenschlüssel:** Der Dienststellenschlüssel entspricht dem 8-stelligen Dienststellenschlüssel Ihrer Schule.
- 2. **Schulzweig:** Sollte Ihre Schule verschiedene Schulzweige haben, wählen Sie bitte den Schulzweig aus, für den Sie ein Benutzerkonto im Beantragungssystem erstellen möchten. Es werden nur jene Schulzweige angezeigt, für die eine ASV-Organisation existiert.
- 3. **Kennwort:** Wählen Sie ein sicheres Kennwort für Ihren Benutzeraccount. Das Kennwort muss mind. 8 Zeichen lang sein und mind. 1 Ziffer, 1 Kleinbuchstaben, 1 Großbuchstaben und 1 Sonderzeichen enthalten.
- 4. **Vorname der Schulleitung:** Tragen Sie bitte Ihren Vornamen ein.
- 5. **Nachname der Schulleitung:** Tragen Sie bitte Ihren Nachnamen ein.

Klicken Sie bitte anschließend auf die Schaltfläche *Neues Nutzerkonto anlegen*.

### **Neues Nutzerkonto**

#### ▼ Benutzerkonto für Ihre Schule anlegen

Damit Sie zukünftig für Ihre Schule IT-Dienste der Digitalen Bildungsplattform SCHULE@BW beantragen und verwalten können, benötigen Sie ein Benutzerkonto für Ihre Schule im SCHULE@BW Beantragungssystem. Bitte legen Sie im folgenden Schritt ein Benutzerkonto für Ihre Schule an!

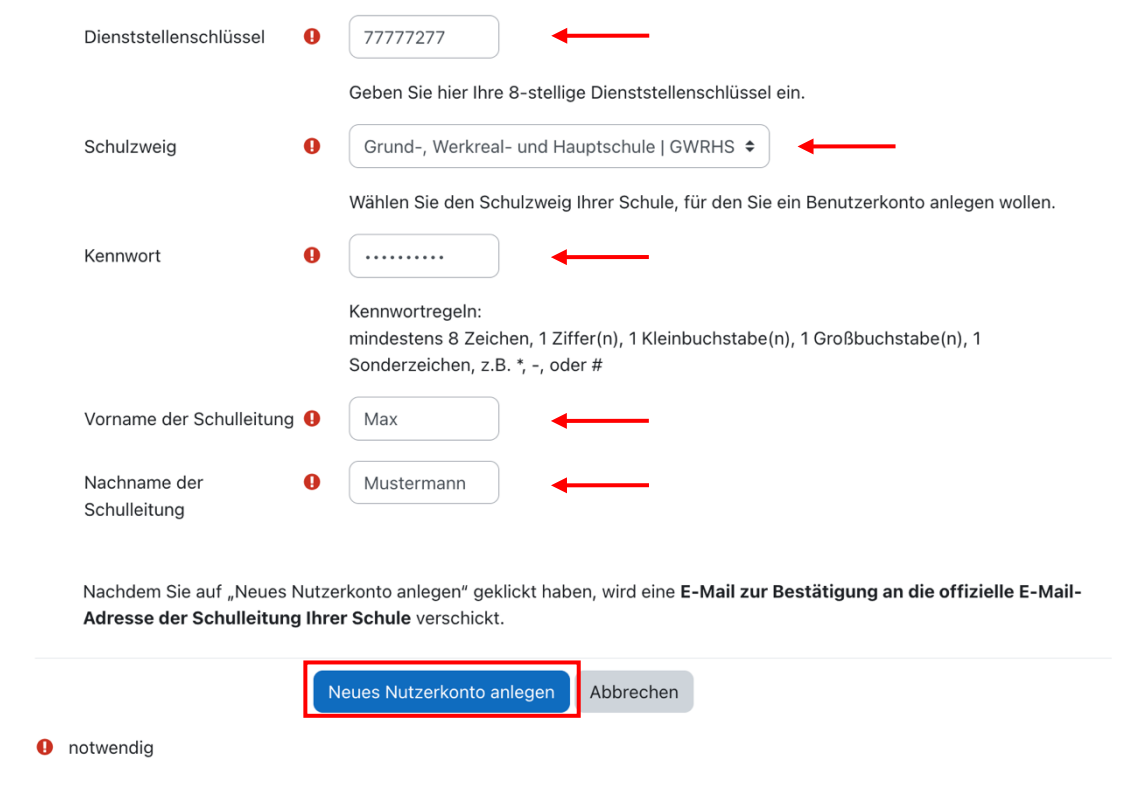

Anschließend wird Ihnen folgende Nachricht angezeigt:

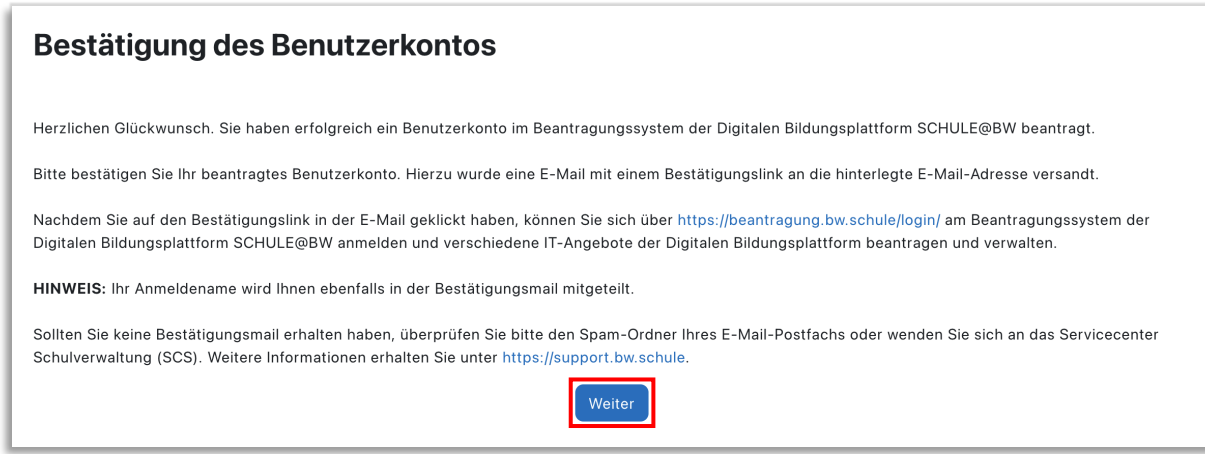

Klicken Sie auf die Schaltfläche *Weiter*, um den Registrierungsvorgang abzuschließen.

### <span id="page-7-0"></span>2.1.2 Bestätigung des Benutzerkontos für die Schule

#### **1. Schritt - E-Mail zur Bestätigung der Anlage des neuen Benutzerkontos für die Schule**

Nachdem Sie das Benutzerkonto für Ihre Schule erstellt haben, wird eine E-Mail zur Bestätigung an die **offizielle E-Mail-Adresse der Schulleitung** Ihrer Schule verschickt.

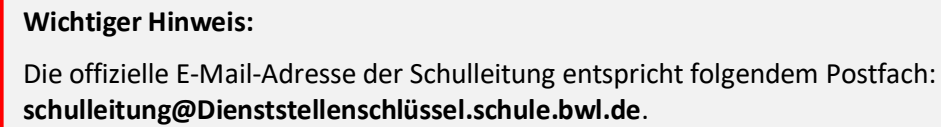

Sollten Sie dieses Postfach noch nicht aktiviert haben, können Sie es analog zum Poststellen-Postfac[h poststelle@Dienststellenschlüssel.schule.bwl.de](mailto:poststelle@Dienststellenschl%C3%BCssel.schule.bwl.de) Ihrer Schule in einem Mailprogramm Ihrer Wahl einrichten oder über Webmail/SOGo darauf zugreifen.

Anleitungen dazu finden Sie in der SCS-Hilfe im Intranet. Diese erreichen Sie über das Mitarbeiterportal  $\rightarrow$  Anwendungen  $\rightarrow$  SCS-Hilfe (WDB)  $\rightarrow$  Schulmail.

Sollten Ihnen die erforderlichen Zugangsdaten zum Schulleitungs-Postfach nicht vorliegen, können Sie diese beim SCS beziehen. Schreiben Sie dazu eine E-Mail an [sc@schule.bwl.de.](mailto:sc@schule.bwl.de?subject=Beantragung%20IdAM%20-%20Moodle%20BW:%20Zugangsdaten%20Postfach%20Schulleitung)

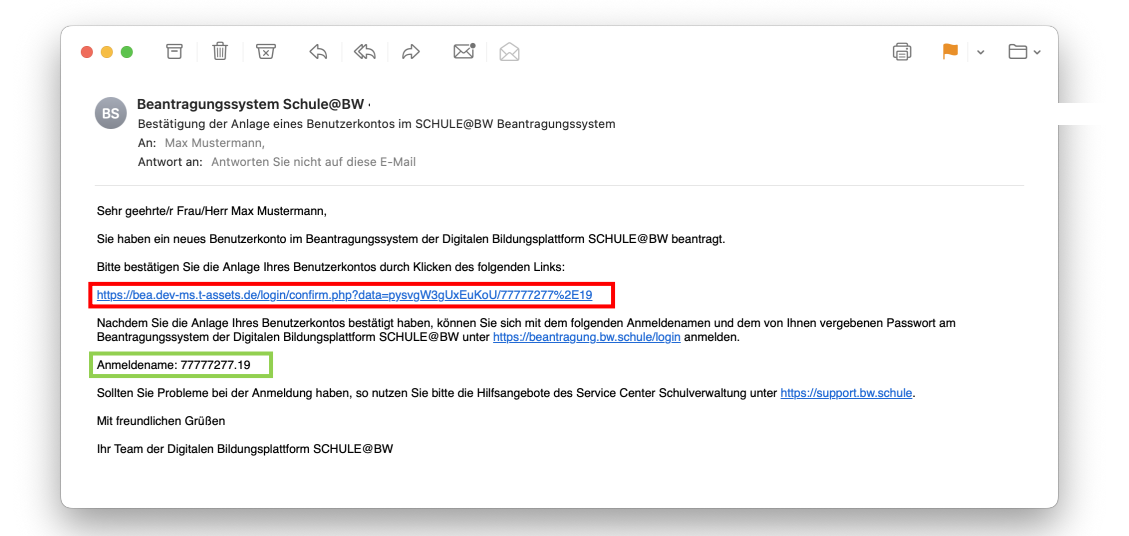

Die E-Mail zur Bestätigung enthält folgende wichtige Informationen:

- 1. **Bestätigungslink:** Der Bestätigungslink dient der Bestätigung und Verifizierung der Anlage eines neuen Benutzerkontos für Ihre Schule im Beantragungssystem. (rot gekennzeichnet)
- 2. **Anmeldename:** Mit der E-Mail zur Bestätigung Ihres Benutzerkontos für Ihre Schule wird Ihnen außerdem der Anmeldename Ihres Benutzerkontos im Beantragungssystem mitgeteilt. Bitte notieren Sie sich Ihren Anmeldenamen. (grün gekennzeichnet)

Klicken Sie, nachdem Sie Ihren Anmeldenamen notiert oder kopiert haben, auf den *Bestätigungslink*, um die Anlage eines neuen Benutzerkontos für Ihre Schule zu bestätigen.

#### **Hinweis:**

Sollten Sie keine E-Mail erhalten haben, überprüfen Sie bitte den Spam-Ordner Ihres E-Mail-Postfachs. Sollten Sie auch dort keine E-Mail finden, nutzen Sie bitte die Hilfsangebote des Service Center Schulverwaltung unter [https://support.bw.schule.](https://support.bw.schule/)

#### **2. Schritt - E-Mail zur erfolgreichen Anlage des Benutzerkontos für Ihre Schule**

Nachdem Sie den Bestätigungslink zur Bestätigung der Anlage eines neuen Benutzerkontos für Ihre Schule im Beantragungssystem in der E-Mail geklickt haben, wird eine weitere E-Mail an die **offizielle E-Mail-Adresse der Schulleitung[1](#page-8-1)** Ihrer Schule verschickt.

Dieser E-Mail können Sie entnehmen, dass Ihr Benutzerkonto im Beantragungssystem erfolgreich angelegt wurde.

<span id="page-8-2"></span>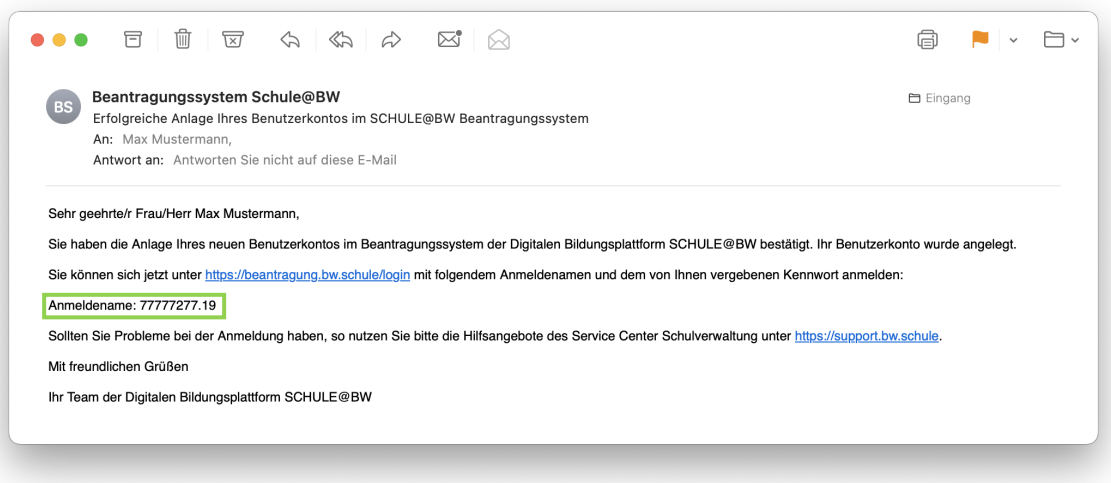

Der E-Mail können Sie auch Ihren **Anmeldenamen** für das Beantragungssystem entnehmen.

Sie können sich jetzt mit Ihrem Anmeldenamen und dem von Ihnen im Registrierungsprozess vergebenen Passwort am Beantragungssystem von SCHULE@BW unter <https://beantragung.bw.schule/login> anmelden.

#### **Hinweis:**

Sollten Sie keine E-Mail erhalten haben, überprüfen Sie bitte den Spam-Ordner Ihres E-Mail-Postfachs. Sollten Sie auch dort keine E-Mail finden, nutzen Sie bitte die Hilfsangebote des Service Center Schulverwaltung unter [https://support.bw.schule.](https://support.bw.schule/)

### <span id="page-8-0"></span>2.1.3 Anmeldung der Schulleitung am Beantragungssystem

#### **1. Schritt - Aufrufen der Anmeldeseite vom Beantragungssystem**

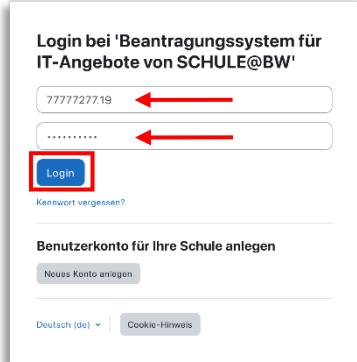

Um sich am Beantragungssystem anzumelden, rufen Sie über <https://beantragung.bw.schule/login> die Anmeldeseite des Beantragungssystems auf.

Geben Sie Ihren **Anmeldenamen** und das von Ihnen bei der Registrierung vergebene **Kennwort** in die Anmeldemaske ein. Klicken Sie anschließend auf die Schaltfläche *Login*.

1

<span id="page-8-1"></span>[<sup>1</sup>](#page-8-2) schulleitung@Dienststellenschlüssel.schule.bwl.de

#### **Hinweis:**

Sollten Sie Ihr Kennwort vergessen haben, können Sie über die Schaltfläche *Kennwort vergessen?* Ihr Kennwort zurücksetzen. Hierzu wird eine E-Mail zur Rücksetzung Ihres Kennworts an die offizielle E-Mail-Adresse der Schulleitung versandt. Folgen Sie den Anweisungen in der E-Mail, um Ihr Kennwort zurückzusetzen.

#### **2. Schritt - Aufrufen der Verwaltungsseite für IT-Angebote von SCHULE@BW**

Nachdem Sie sich erfolgreich am Beantragungssystem angemeldet haben, gelangen Sie automatisch zur Verwaltungsseite des Beantragungssystems für IT-Angebote von SCHULE@BW.

Diese Seite dient derzeit lediglich der Beantragung von IT-Angeboten von SCHULE@BW für Ihre Schule, später aber auch der Verwaltung schon beantragter IT-Angebote (bspw. Ändern oder Löschen von IT-Angeboten).

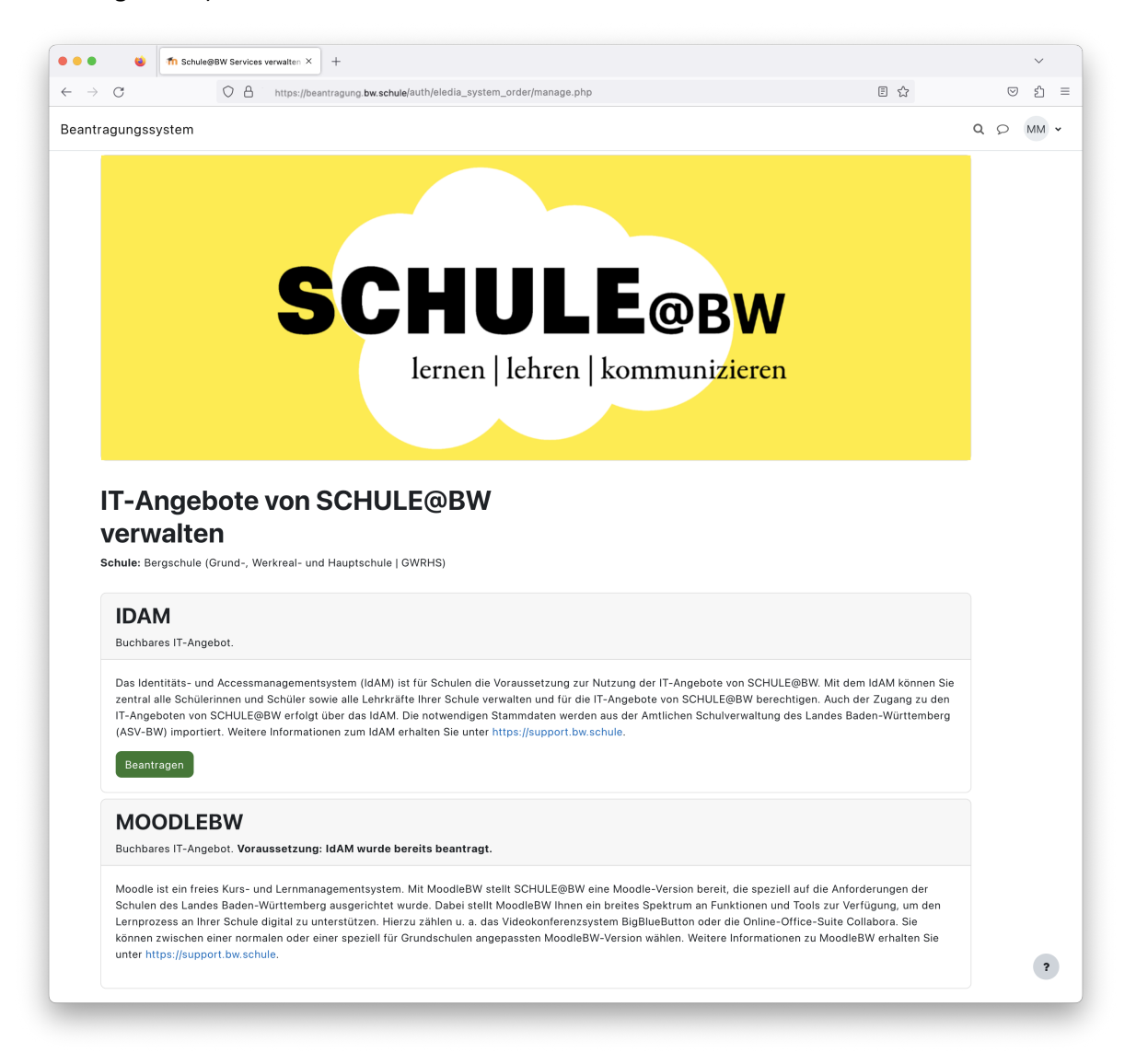

Herzlichen Glückwunsch, Sie können ab jetzt die IT-Angebote der Digitalen Bildungsplattform SCHULE@BW für Ihre Schule beantragen.

### <span id="page-10-0"></span>2.2 Beantragung des Identitäts- und Accessmanagementsystems (IdAM) von SCHULE@BW

Da MoodleBW zukünftig als Teil der Digitalen Bildungsplattform SCHULE@BW bereitgestellt wird, ist ein Zugang zur eigenen Moodle-Installation zukünftig für alle Schülerinnen, Schüler und Lehrkräfte ausschließlich über das Identitätsmanagementsystem (IdAM) der Digitale Bildungsplattform unter [https://bw.schule](https://bw.schule/) möglich.

Schulen können den Zugang zum IdAM der Digitalen Bildungsplattform ebenfalls über das Beantragungssystem von SCHULE@BW unte[r https://beantragung.bw.schule](https://beantragung.bw.schule/) beantragen.

Im Rahmen der Beantragung des IdAMs über das Beantragungssystem wird durch die Schule ein für das IdAM zuständiger Organisations-Administrator (OrgAdmin) benannt. Dieser muss sich ebenfalls am Beantragungssystem registrieren, um anschließend einen kurzen durch das ZSL erstellten webbasierten Online-Selbstlernkurs zu absolvieren. Der Online-Selbstlernkurs gibt dem OrgAdmin einen Überblick üner die Grundfunktionalitäten und die Administration der eigenen Schule im IdAM.

Nach erfolgreichem Abschluss des Online-Selbstlernkurses erhält der OrgAdmin ein Abschlusszertifikat und die Schule wird automatisch im IdAM angelegt. Anschließend erhält der OrgAdmin die Möglichkeit eine Selbstregistrierung am IdAM vorzunehmen, um alle Schülerinnen, Schüler und Lehrkräfte automatisch aus ASV-BW ins IdAM zu importieren und notwendige Einstellungen vorzunehmen.

Nachfolgend wird beschrieben, wie eine Schule den Zugang zum IdAM im Beantragungssystem beantragen kann.

### <span id="page-10-1"></span>2.2.1 Anmeldung am Beantragungssystem von SCHULE@BW

Rufen Sie die Anmeldemaske des Beantragungssystem von SCHULE@BW unter <https://beantragung.bw.schule/login> auf und melden Sie sich mit Ihren Anmeldedaten (Anmeldename und Kennwort) am Beantragungssystem gemäß Kapitel **[2.1.3](#page-8-0) –** [Anmeldung der](#page-8-0)  [Schulleitung am Beantragungssystem](#page-8-0) an.

Nach der Anmeldung gelangen Sie zur Verwaltungsseite des Beantragungssystems für IT-Angebote von SCHULE@BW.

### <span id="page-10-2"></span>2.2.2 Start des Beantragungsprozesses für das IT-Angebot IdAM

Auf der Verwaltungsseite des Beantragungssystems werden Ihnen alle derzeit verfügbaren und buchbaren IT-Angebote von SCHULE@BW angezeigt.

Zum Start von SCHULE@BW sind folgende IT-Angebote verfügbar:

- **A.** IdAM
- **B.** MoodleBW

Solange Ihre Schule noch nicht das IT-Angebot IdAM beantragt hat, ist die Buchung weiterer Angebote von SCHULE@BW nicht möglich.

Um den Beantragungsprozess für das IT-Angebot IdAM zu starten, klicken Sie auf die Schaltfläche *Beantragen* im Bereich IdAM.

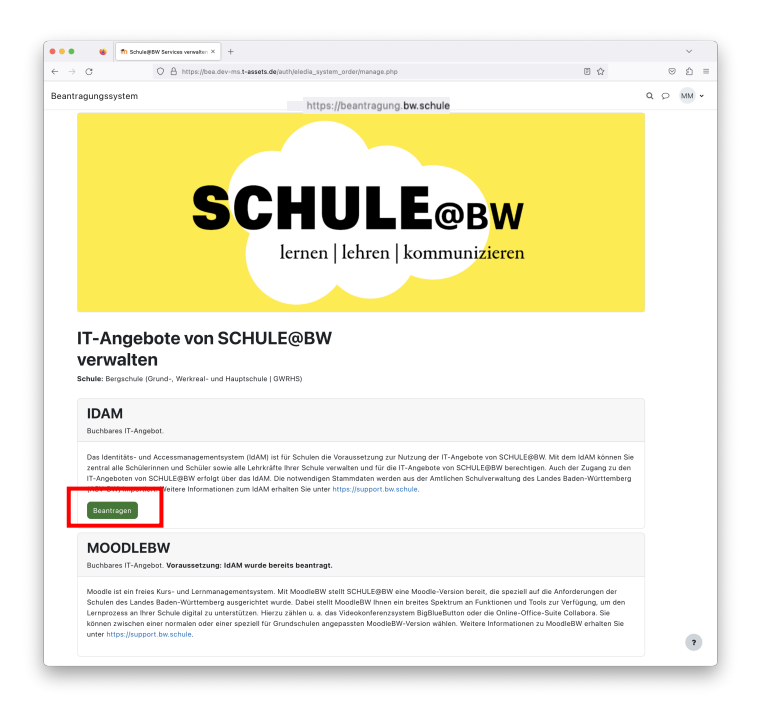

Sie gelangen zum Beantragungsformular zur Anlage Ihrer Schule im Identitäts- und Accessmanagementsystem (IdAM) von SCHULE@BW.

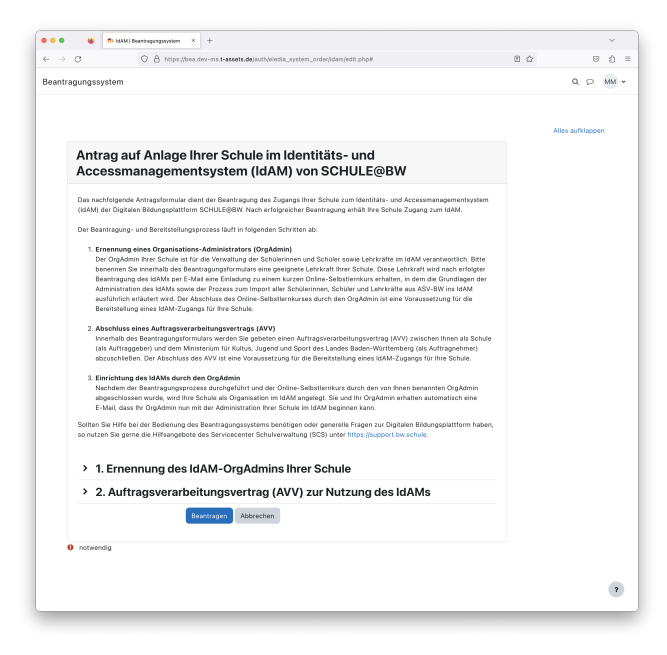

### <span id="page-11-0"></span>2.2.3 Ernennung des IdAM-OrgAdmins der Schule

Der Organisations-Administrator OrgAdmin Ihrer Schule ist für die Verwaltung der Schülerinnen und Schüler sowie Lehrkräfte Ihrer Schule im IdAM verantwortlich.

Die von Ihnen zum OrgAdmin ernannte Lehrkraft wird nach erfolgter Beantragung des IdAMs per E-Mail eine Einladung zu einem kurzen Online-Selbstlernkurs erhalten, in dem die Grundlagen der Administration des IdAMs sowie der Prozess zum Import aller Schülerinnen, Schüler und Lehrkräfte Ihrer Schule aus ASV-BW ins IdAM ausführlich erläutert werden. **Der Abschluss des Online-Selbstlernkurses durch den OrgAdmin ist eine Voraussetzung für die Bereitstellung eines IdAM-Zugangs für Ihre Schule.**

Bitte benennen Sie innerhalb des Beantragungsformulars unter dem Menüpunkt **1. Ernennung des IdAM-OrgAdmins Ihrer Schule** eine geeignete Lehrkraft Ihrer Schule. Sollte das Menü noch nicht aufgeklappt sein, so können Sie es durch einen Klick auf **>** an der linken Seite des Menüpunktes aufklappen.

Geben Sie zur Ernennung des OrgAdmins Ihrer Schule bitte folgende Daten in das Antragsformular ein:

- 1. **Personalnummer:** Geben Sie die 8-stellige Personalnummer der Lehrkraft an, die Sie als OrgAdmin ernennen möchten. Die Personalnummer dient der eindeutigen Identifizierung der Lehrkraft.
- 2. **E-Mail-Adresse:** Geben Sie eine E-Mail-Adresse der Lehrkraft ein, die Sie als OrgAdmin für Ihre Schule ernennen möchten. Die E-Mail-Adresse des OrgAdmins dient der Bereitstellung weiterer Informationen für den OrgAdmin zur Durchführung des Online-Selbstlernkurses.
- 3. **Vorname:** Geben Sie den Vornamen der Lehrkraft ein, die Sie zum OrgAdmin für Ihre Schule ernennen möchten.
- 4. **Nachname:** Geben Sie den Nachnamen der Lehrkraft ein, die Sie zum OrgAdmin für Ihre Schule ernennen möchten.

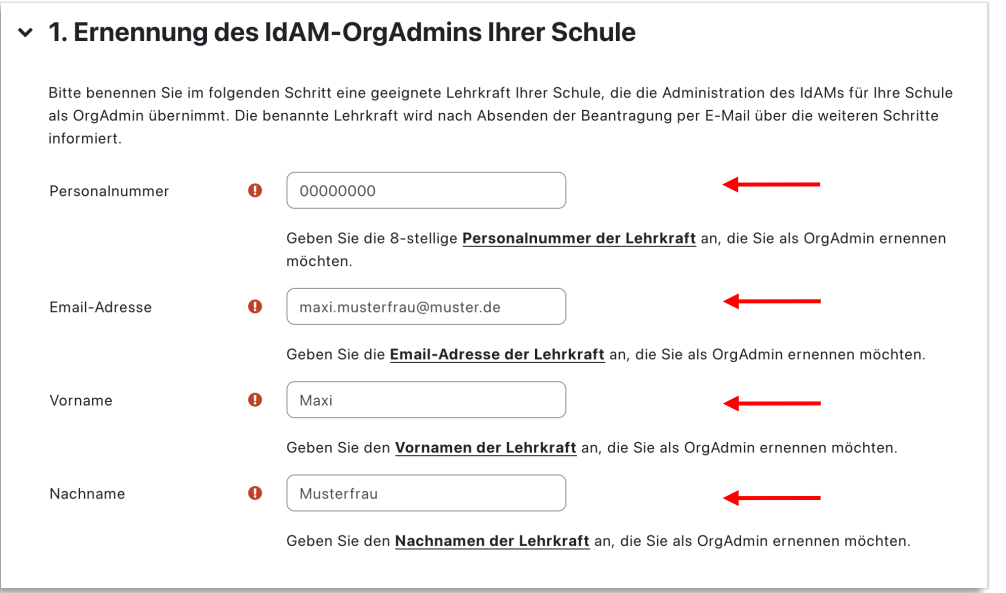

### <span id="page-12-0"></span>2.2.4 Abschluss des Auftragsverarbeitungsvertrages (AVV) zur Nutzung des IdAMs

Damit personenbezogene Daten von Schülerinnen, Schülern und Lehrkräften im IdAM verarbeitet werden dürfen, ist der Abschluss eines Auftragsverarbeitungsvertrags (AVV) zwischen Ihnen als Schule (als Auftraggeber) und dem Ministerium für Kultus, Jugend und Sport des Landes Baden-Württemberg (als Auftragnehmer) notwendig. Der Abschluss des AVV ist eine Voraussetzung für die Bereitstellung eines IdAM-Zugangs für Ihre Schule.

Klappen Sie den Menüpunkt **2. Auftragsverarbeitungsvertrag (AVV) zur Nutzung des IdAMs** über **>** auf.

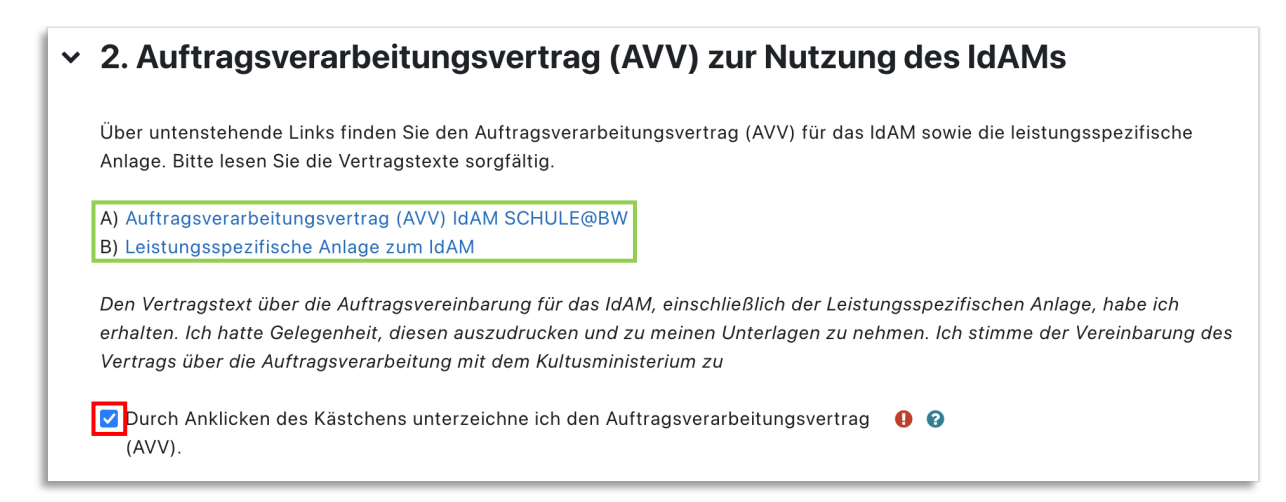

Bitte lesen Sie folgende Dokumente sorgfältig durch:

- A) Auftragsverarbeitungsvertrag (AVV) IdAM SCHULE@BW
- B) Leistungsspezifische Anlage zum IdAM

Sie erreichen beide Dokumente durch einen Klick auf den jeweiligen Link. (grün markiert)

Nachdem Sie beide Dokumente sorgfältig gelesen, ausgedruckt und zu Ihren Unterlagen genommen haben, unterzeichnen Sie den Auftragsverarbeitungsvertrag durch Aktivierung des Kontrollkästchens. (rot markiert)

### <span id="page-13-0"></span>2.2.5 Abschluss des Beantragungsprozesses für das IT-Angebot IdAM

Nachdem Sie alle notwendigen Angaben zur Ernennung des OrgAdmins Ihrer Schule im Beantragungsformular ergänzt und den Auftragsverarbeitungsvertrag unterzeichnet haben, können Sie das IT-Angebot IdAM beantragen.

Klicken Sie hierzu auf die Schaltfläche *Beantragen* am Ende des Beantragungsformulars.

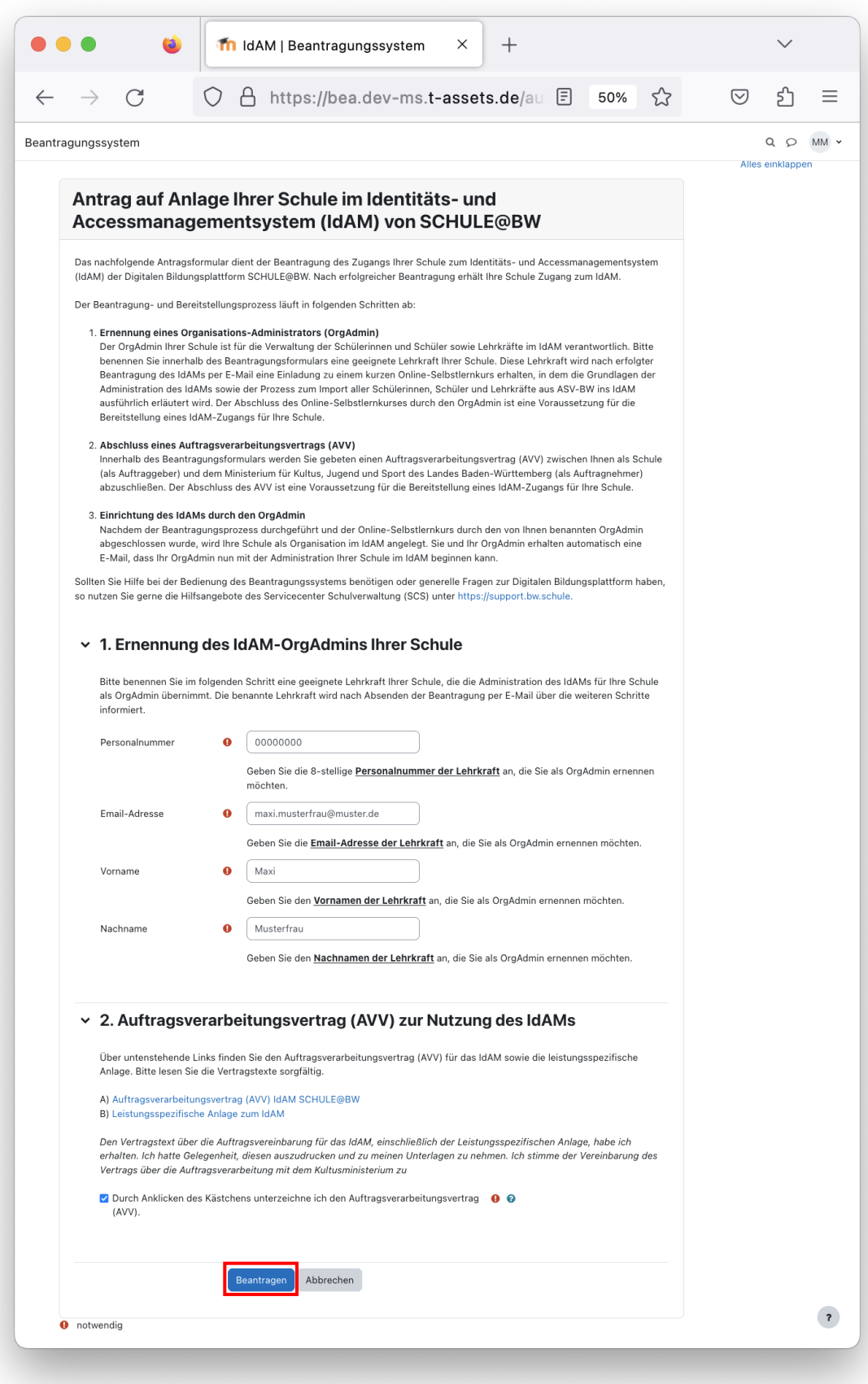

Anschließend gelangen Sie automatisch wieder auf die Verwaltungsseite des Beantragungssystems. Die erfolgreiche Beantragung des IT-Angebotes IdAM wird Ihnen über eine Benachrichtigung am oberen Bildschirmrand bestätigt. (grün markiert)

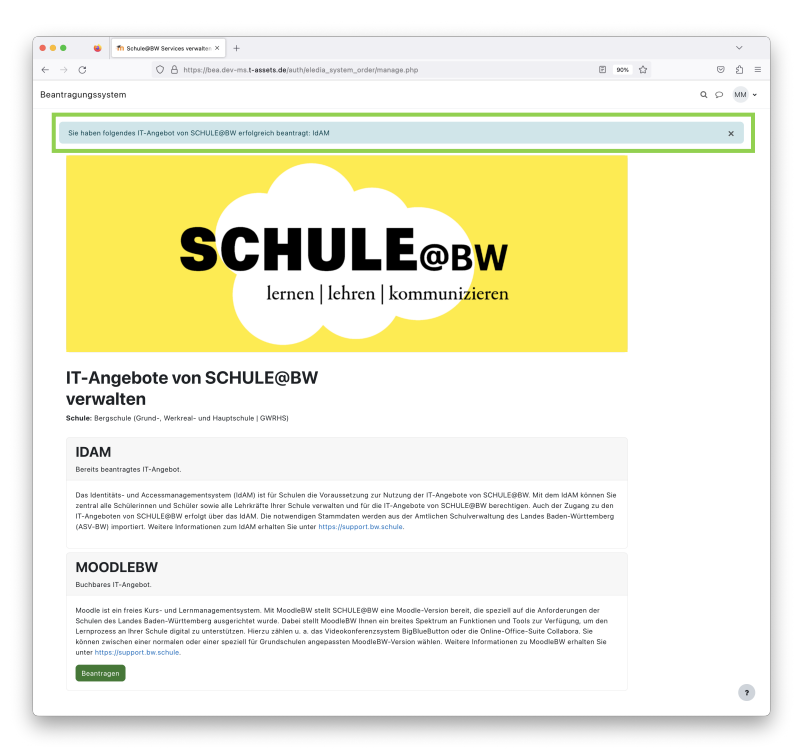

<span id="page-15-1"></span>Außerdem erhalten Sie eine E-Mail an die **offizielle E-Mail-Adresse der Schulleitung[2](#page-15-0)** Ihrer Schule, in der Ihnen die erfolgreiche Beantragung des Identitäts- und Accessmanagementsystems (IdAM) von SCHULE@BW bestätigt wird.

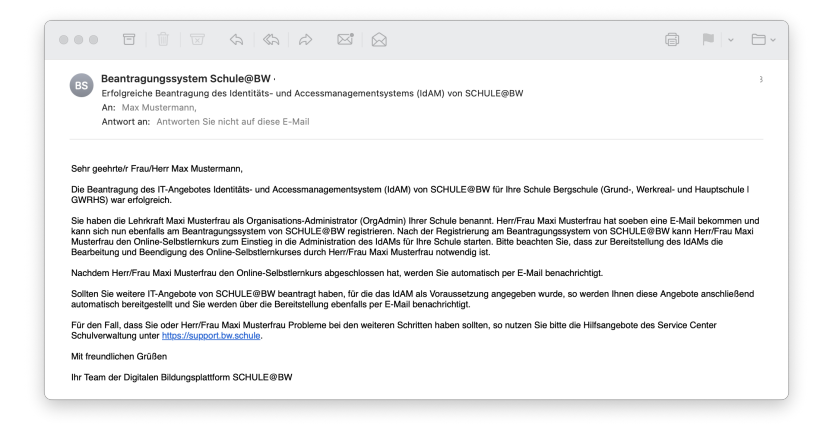

Bitte weisen Sie die von Ihnen zum OrgAdmin benannte Lehrkraft darauf hin, dass sie über die Ernennung und Durchführung des Online-Selbstlernkurses zur Qualifizierung als OrgAdmin separat per E-Mail benachrichtigt wird. Die notwendigen Schritte zur Qualifizierung des OrgAdmins Ihrer Schule werden in der Anleitung Phase 1: [Beantragungsprozess IdAM Moodle BW OrgAdmin](https://ibbw-bw.de/,Lde/Startseite/Statistik-IT-Verfahren/idam-bw) detailliert beschrieben.

Sie können nun mit der Beantragung eines neuen MoodleBW-Systems für Ihre Schule fortfahren und dabei die Option zum Umzug (Migration) ausgewählter Kurs- und Nutzerdaten eines bestehenden MoodleBW-Systems von BelWü auswählen.

1

<span id="page-15-0"></span>[<sup>2</sup>](#page-15-1) [schulleitung@Dienststellenschlüssel.schule.bwl.de](mailto:schulleitung@Dienststellenschl%C3%BCssel.schule.bwl.de)

### <span id="page-16-0"></span>2.3 Beantragung eines neuen MoodleBW-Lernmanagementsystems von SCHULE@BW

Die Grundlage für die Bereitstellung von MoodleBW über die Digitale Bildungsplattform SCHULE@BW bildet immer ein neues leeres MoodleBW-System von SCHULE@BW. Dieses neue MoodleBW-System muss durch die Schulleitung einer Schule über das Beantragungssystem von SCHULE@BW beantragt werden.

Dabei können drei unterschiedliche Gründe für die Beantragung eines neuen MoodleBW-Systems für Schulen zum Tragen kommen:

- 1. **Erstnutzung von MoodleBW:** Schulen, die bisher nicht mit einem MoodleBW-System von BelWü gearbeitet haben und über SCHULE@BW neu in die MoodleBW-Nutzung einsteigen möchten, müssen das System lediglich über das Beantragungssystem beantragen. Das neue MoodleBW-System wird diesen Schulen zeitnah bereitgestellt. Die Schulen werden laufend durch das Beantragungssystem über den Status der Bereitstellung informiert. Schülerinnen, Schüler und Lehrkräfte werden zudem automatisch aus dem IdAM übernommen. Eine Beantragung ist jederzeit möglich.
- 2. **Umzug von BelWü in Eigenregie:** Schulen, die eigenständig Daten und Kurse aus einem bestehenden MoodleBW-System von BelWü in ein neues leeres MoodleBW-System von SCHULE@BW überführen möchten, müssen ebenfalls ein neues MoodleBW-System von SCHULE@BW beantragen. Auch dieses MoodleBW-System wird den Schulen, die diese Umzugsvariante präferieren, zeitnah bereitgestellt. Die Schulen werden laufend durch das Beantragungssystem über den Status der Bereitstellung informiert. Schülerinnen, Schüler und Lehrkräfte werden zudem automatisch aus dem IdAM übernommen. Eine Beantragung ist jederzeit möglich. Dabei sollten diese Schulen beachten, dass BelWü den Betrieb bestehender MoodleBW-Systeme zum 30.06.2024 einstellen wird. Daten und Kurse der MoodleBW-Systeme von BelWü sollten bis zu diesem Zeitpunkt durch die Schulen gesichert werden und in das neue MoodleBW-System von SCHULE@BW überführt werden.
- 3. **Unterstützter Umzug von BelWü und Datenmigration ausgewählter Kurs- und Nutzerdaten:** Schulen, die den unterstützten Umzug mit Datenmigration ausgewählter Kurs- und Nutzerdaten aus einem bestehenden MoodleBW-System bei BelWü in ein neues MoodleBW-System von SCHULE@BW durchführen möchten, müssen zunächst ein neues leeres MoodleBW-System über das Beantragungssystem von SCHULE@BW beantragen. Im Rahmen des Beantragungsprozesses können diese Schulen die Option zur *Datenmigration aus einem MoodleBW-System bei BelWü* auswählen. Diesen Schulen wird zunächst ein Übergangssystem bereitgestellt, welches eine Kopie des bestehenden MoodleBW-Systems von BelWü darstellt. Anschließend haben diese Schulen etwa 3 Wochen Zeit im Übergangssystem jene Kurse auszuwählen, die umgezogen werden sollen. Außerdem müssen sich alle Nutzerinnen und Nutzer mindestens einmal mit Ihren bestehenden BelWü Anmeldedaten am Übergangssystem anmelden, um die "alten" Nutzeraccounts mit den neuen Nutzeraccounts aus SCHULE@BW zu koppeln. Dazu werden auch die neuen Anmeldedaten aus SCHULE@BW benötigt. Nach Ablauf des Migrationszeitraumes, also dem Zeitraum, in dem die Auswahl der Kurse und die Kopplung der Nutzeraccounts erfolgen muss, werden alle ausgewählten Kurse und alle gekoppelten Nutzeraccounts in das neue MoodleBW-System von SCHULE@BW übertragen. Schulen, die diese Umzugsvariante durchführen wollen, **müssen die Beantragung des Umzuges im Beantragungssystem bis zum 22.12.2023 durchgeführt haben**.

Nachfolgend wird beschrieben, wie Schulen ein neues MoodleBW-System von SCHULE@BW im Beantragungssystem beantragen und, wenn gewünscht, die Option zum unterstützten Umzug mit Datenmigration auswählen können.

#### <span id="page-17-0"></span>2.3.1 Anmeldung am Beantragungssystem von SCHULE@BW

Rufen Sie die Anmeldemaske des Beantragungssystem von SCHULE@BW unter <https://beantragung.bw.schule/login> auf und melden Sie sich mit Ihren Anmeldedaten (Anmeldename und Kennwort) am Beantragungssystem gemäß Kapitel **[2.1.3](#page-8-0) –** [Anmeldung der](#page-8-0)  [Schulleitung am Beantragungssystem](#page-8-0) an.

Nach der Anmeldung gelangen Sie zur Verwaltungsseite des Beantragungssystems für IT-Angebote von SCHULE@BW.

#### <span id="page-17-1"></span>2.3.2 Start des Beantragungsprozesses für das IT-Angebot MoodleBW

Auf der Verwaltungsseite des Beantragungssystems werden Ihnen alle derzeit verfügbaren und buchbaren IT-Angebote von SCHULE@BW angezeigt.

Zum Start von SCHULE@BW sind folgende IT-Angebote verfügbar:

**A.** IdAM

**B.** MoodleBW

#### **Hinweis:**

Solange Ihre Schule noch nicht das IT-Angebot IdAM beantragt hat, ist die Buchung weiterer IT-Angebote von SCHULE@BW nicht möglich. Wie das IT-Angebot IdAM beantragt werden kann, ist in Kapitel 2.2 – Beantragung des Identitäts- und Accessmanagementsystems (IdAM) von SCHULE@BW beschrieben.

Um den Beantragungsprozess für das IT-Angebot MoodleBW zu starten, klicken Sie auf die Schaltfläche *Beantragen* im Bereich MoodleBW auf der Verwaltungsseite des Beantragungssystems.

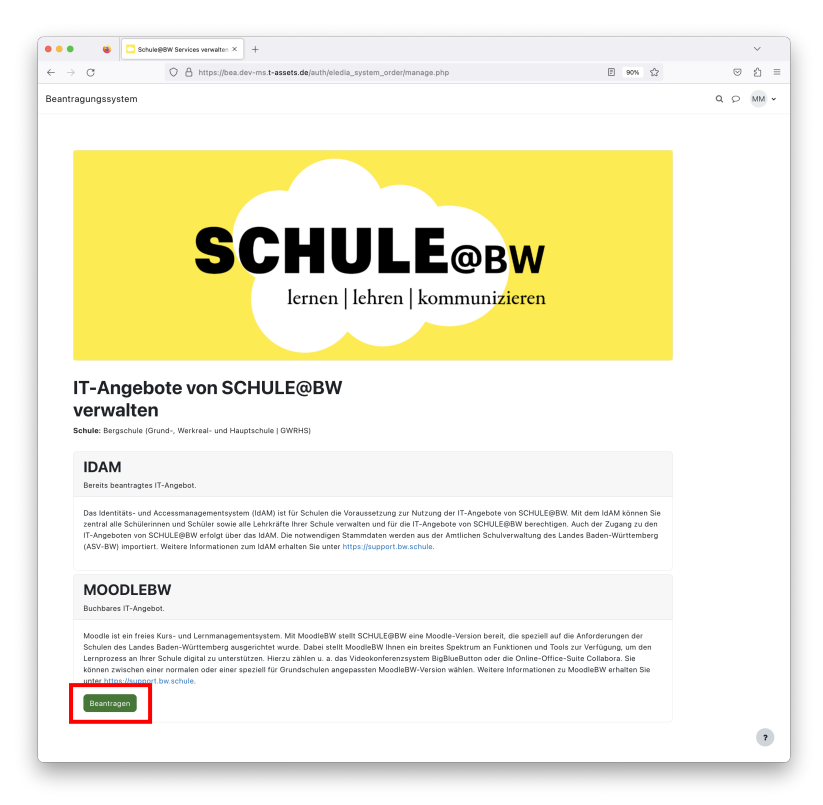

Sie gelangen zum Beantragungsformular zur Bereitstellung eines MoodleBW-Lernmanagementsystems über SCHULE@BW.

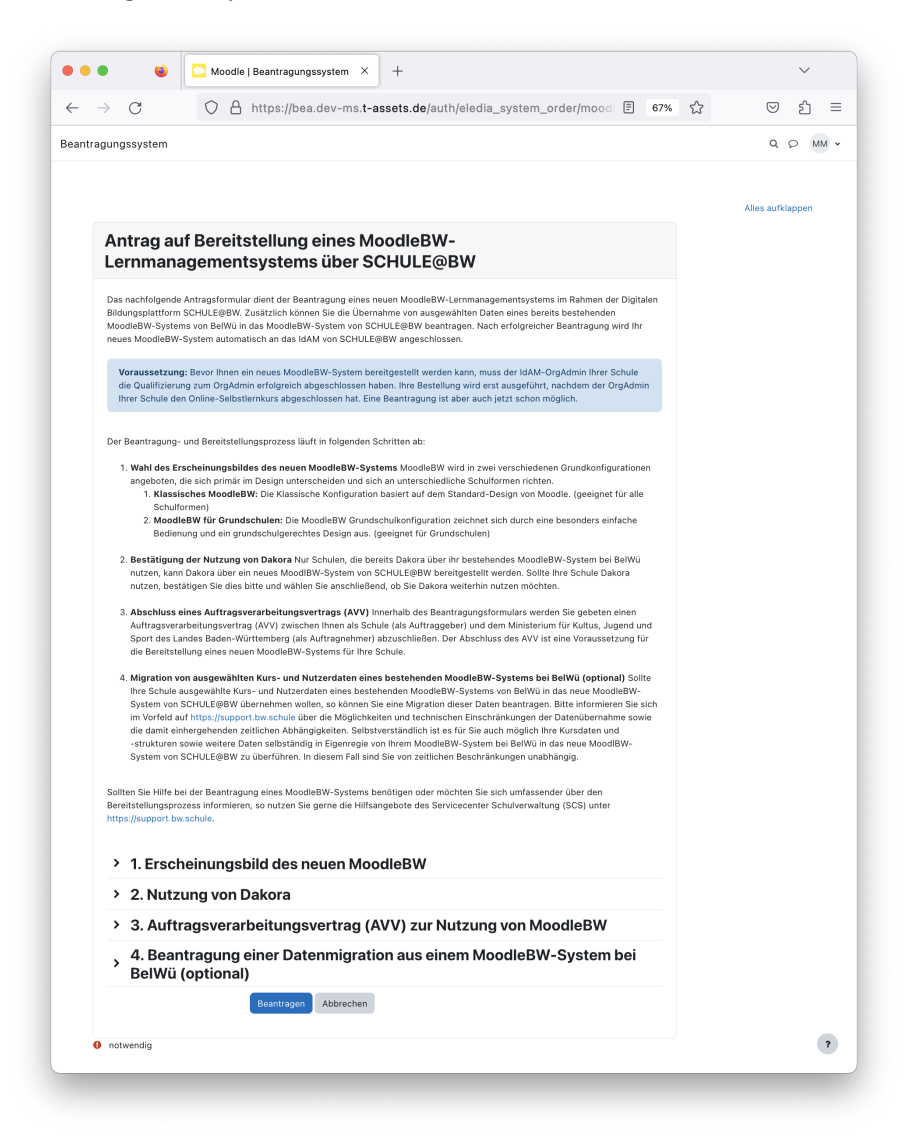

### <span id="page-18-0"></span>2.3.3 Wahl des MoodleBW-Erscheinungsbildes

MoodleBW wird über SCHULE@BW in zwei verschiedenen Grundkonfigurationen angeboten, die sich primär im Design unterscheiden und sich an unterschiedliche Schulformen richten.

- 1. **Klassisches MoodleBW:** Die Klassische Konfiguration basiert auf dem Standard-Design von Moodle. (geeignet für alle Schulformen)
- 2. **MoodleBW für Grundschulen:** Die MoodleBW Grundschulkonfiguration zeichnet sich durch eine besonders einfache Bedienung und ein grundschulgerechtes Design aus. (geeignet für Grundschulen)

#### **Hinweis:**

Das Zentrum für Schulqualität und Lehrerbildung (ZSL) hat unte[r https://lehrerfortbildung](https://lehrerfortbildung-bw.de/st_digital/moodle/02_anleitungen/04admin/07gs-moodle/)[bw.de/st\\_digital/moodle/02\\_anleitungen/04admin/07gs-moodle/](https://lehrerfortbildung-bw.de/st_digital/moodle/02_anleitungen/04admin/07gs-moodle/) ein kurzes Einstiegsvideo zu Moodle in der Grundschule veröffentlicht, mit dem Sie sich einen Überblick zum Aussehen von MoodleBW für Grundschulen verschaffen können.

Bitte wählen Sie innerhalb des Beantragungsformulars unter dem Menüpunkt **1. Erscheinungsbild des neuen MoodleBW** über das Drop-Down-Menü das für Ihre Schule geeignete Erscheinungsbild von MoodleBW aus.

Sollte das Menü noch nicht aufgeklappt sein, so können Sie es durch einen Klick auf **>** an der linken Seite des Menüpunktes aufklappen.

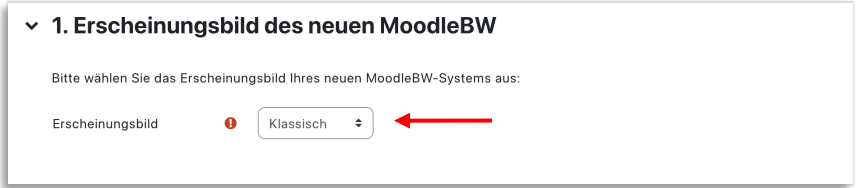

### <span id="page-19-0"></span>2.3.4 Auswahl der Dakora Nutzung

#### **Hinweis:**

Diese Auswahl ist nur für Schulen relevant, denen durch BelWü/ZSL Dakora auf ihren MoodleBW-Systemen bereitgestellt wird und die dieses Angebot noch aktiv nutzen.

Klappen Sie zunächst den Menüpunkt **2. Nutzung von Dakora** über **>** auf.

Sollte Ihre Schule derzeit noch kein Dakora im Rahmen der Bereitstellung eines MoodleBW-Systems von BelWü nutzen oder wird Ihrer Schule derzeit kein MoodleBW-System von BelWü bereitgestellt, so beantworten Sie bitte unter dem Menüpunkt **2. Nutzung von Dakora** die Frage *Wird Ihnen derzeit Dakora über BelWü bereitgestellt?* mit nein.

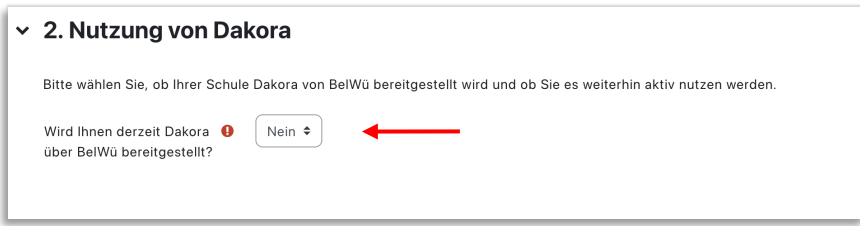

Sollte Ihre Schule derzeit Dakora im Rahmen der Bereitstellung eines MoodleBW-Systems von BelWü nutzen, so beantworten Sie bitte unter dem Menüpunkt **2. Nutzung von Dakora** die Frage *Wird Ihnen derzeit Dakora über BelWü bereitgestellt?* mit ja.

Anschließend wird Ihnen eine weitere Frage gestellt. Sollten Sie planen Dakora auch im Rahmen der Bereitstellung eines MoodleBW-Systems von SCHULE@BW weiterhin aktiv zu nutzen, beantworten Sie die Frage *Werden Sie Dakora weiterhin nutzen?* mit ja. Sollten Sie nicht planen Dakora weiterhin zu nutzen, so wählen Sie bitte nein.

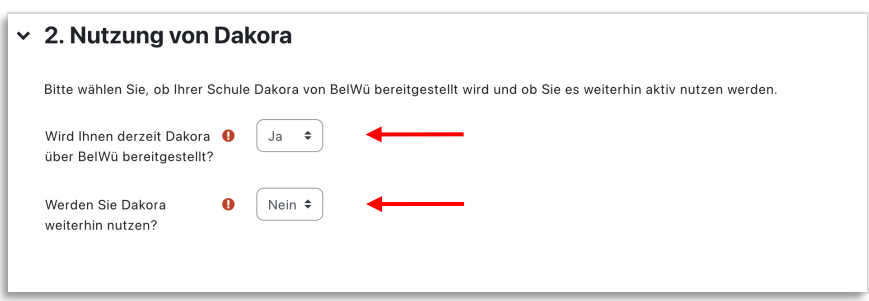

Nur wenn Sie Dakora bereits nutzen und auch planen, Dakora weiterhin einzusetzen, kann Ihrer Schule Dakora über ein MoodleBW-System von SCHULE@BW bereitgestellt werden.

### <span id="page-20-0"></span>2.3.5 Abschluss des Auftragsverarbeitungsvertrags (AVV) für MoodleBW

Damit personenbezogene Daten von Schülerinnen, Schülern und Lehrkräften in einem MoodleBW-System von SCHULE@BW verarbeitet werden dürfen, ist der Abschluss eines Auftragsverarbeitungsvertrags (AVV) zwischen Ihnen als Schule (als Auftraggeber) und dem Ministerium für Kultus, Jugend und Sport des Landes Baden-Württemberg (als Auftragnehmer) notwendig. Der Abschluss des AVV ist eine Voraussetzung für die Bereitstellung eines MoodleBW-Systems für Ihre Schule.

Klappen Sie den Menüpunkt **3. Auftragsverarbeitungsvertrag (AVV) zur Nutzung MoodleBW** über **>** auf.

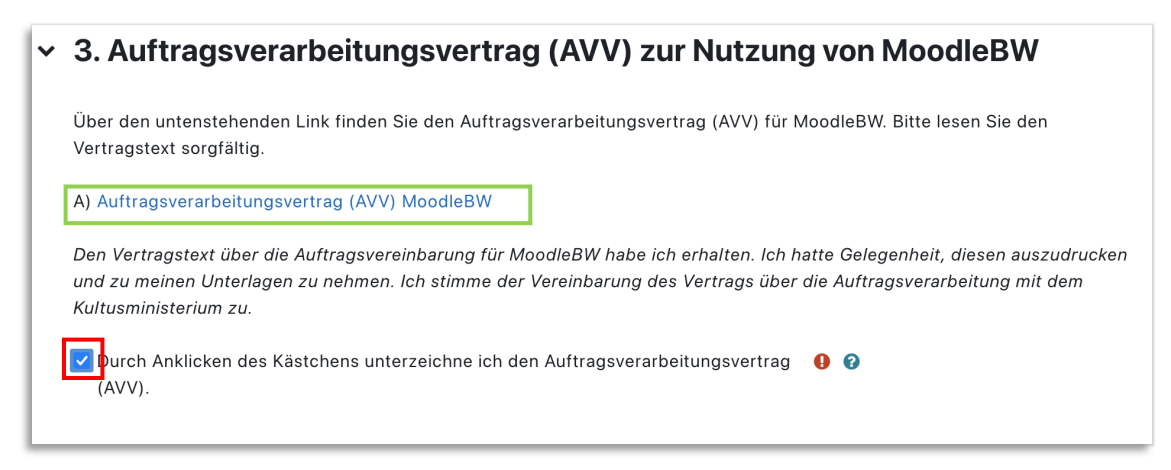

Bitte lesen Sie das folgende Dokument sorgfältig durch:

A) Auftragsverarbeitungsvertrag (AVV) MoodleBW

Sie erreichen das Dokument durch einen Klick auf den Link. (grün markiert)

Nachdem das Dokument sorgfältig gelesen, ausgedruckt und zu Ihren Unterlagen genommen haben, unterzeichnen Sie den Auftragsverarbeitungsvertrag durch Aktivierung des Kontrollkästchens. (rot markiert)

### <span id="page-20-1"></span>2.3.6 Beantragung einer Datenmigration aus einem MoodleBW-System bei BelWü (optional)

#### **Sollten Sie keine Datenmigration aus einem MoodleBW-System bei BelWü wünschen, so können Sie diese Auswahl ignorieren.**

Wünschen Sie eine Migration ausgewählter Kurs- und Nutzerdaten von einem bestehenden MoodleBW-System bei BelWÜ, bestätigen Sie Ihre Wahl durch Aktivierung des Kontrollkästchens und geben Sie anschließend die **SCP-Kennung** Ihres bestehenden MoodleBW-Systems bei BelWü ein.

Die SCP-Kennung wird benötigt, um Ihr bestehendes System bei BelWü zu identifizieren und die benötigten Daten übernehmen zu können. Eine Anleitung, wie Sie die **SCP-Kennung** Ihres bestehenden MoodleBW-Systems bei BelWü **auslesen** können, finden Sie unter <https://support.belwue.de/anleitungen/moodle/migration/> (Hinweis: Der Eintrag hinter SCP User entspricht der achtstelligen SCP-Kennung).

Im Rahmen des Umzugsprozesses wird Ihr MoodleBW-System von BelWü zeitnah in ein Übergangssystem kopiert. Zum genauen Ablauf dieses Prozesses und den damit

zusammenhängenden notwendigen weiteren Schritten werden Sie gesondert durch das Kultusministerium informiert.

#### **Hinweis:**

Bitte beachten Sie, dass Ihnen diese Option nur bis zum 22.12.2023 zur Verfügung steht. Anschließend können nur noch neue leere MoodleBW-Systeme beantragt werden. Ein Umzug von MoodleBW-Systemen von BelWü in MoodleBW-Systeme von SCHULE@BW ist dann nur noch in Eigenregie möglich. Das Kultusministerium hat unter [https://support.bw.schule](https://support.bw.schule/) FAQs veröffentlicht, in denen viele Fragen zu den Bedingungen und technischen Abhängigkeiten der Datenübernahme sowie zum Migrationsprozess an sich beantwortet werden.

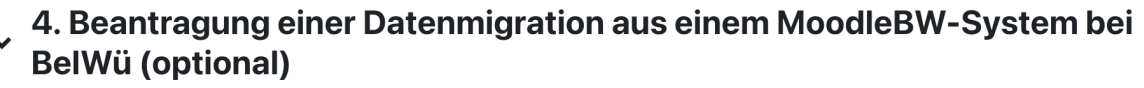

Sollten Sie eine Migration ausgewählter Kurs- und Nutzerdaten von einem bestehenden MoodleBW-System bei BelWÜ wünschen, so bestätigen Sie Ihre Wahl durch Aktivierung des Kontrollkästchens und geben Sie anschließend die SCP-Kennung Ihres bestehenden MoodleBW-Systems bei BelWü ein. Diese wird benötigt, um Ihr bestehendes System bei BelWü zu identifizieren und die benötigten Daten übernehmen zu können. Eine Anleitung, wie Sie die SCP-Kennung Ihres bestehenden MoodleBW-Systems bei BelWü auslesen können, finden Sie unter https://support.belwue.de/anleitungen/moodle/migration/.

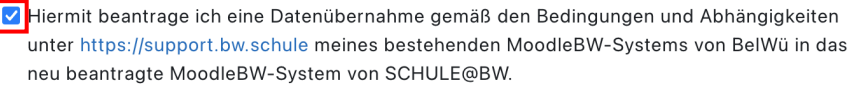

kldzbero

```
SCP-Kennung
```
### <span id="page-21-0"></span>2.3.7 Abschluss der Beantragung eines neuen MoodleBW-Lernmanagementsystems von SCHULE@BW

Nachdem Sie alle notwendigen Angaben im Beantragungsformular ergänzt und den Auftragsverarbeitungsvertrag unterzeichnet haben, können Sie das IT-Angebot MoodleBW beantragen.

Klicken Sie hierzu auf die Schaltfläche *Beantragen* am Ende des Beantragungsformulars.

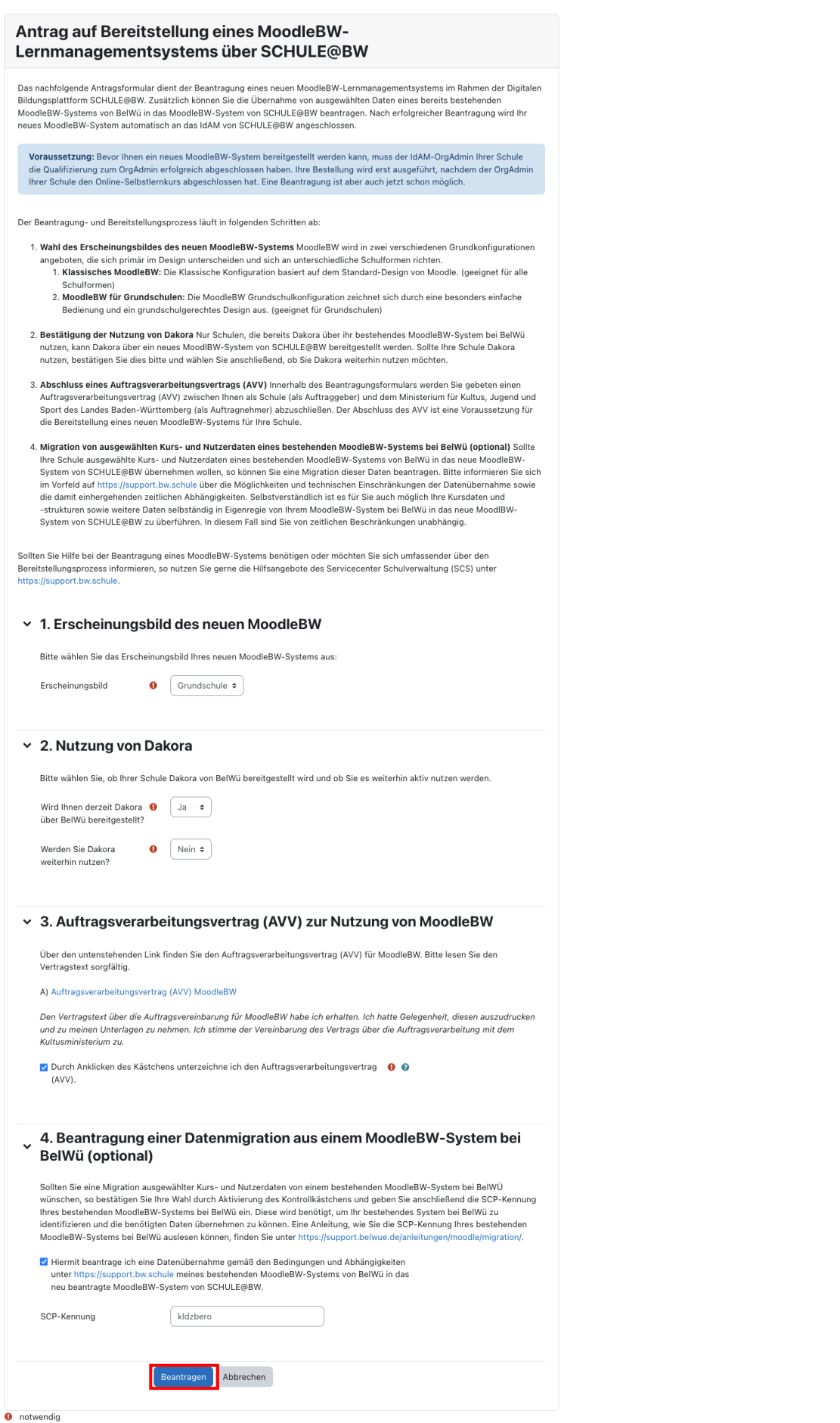

Anschließend gelangen Sie automatisch wieder auf die Verwaltungsseite des Beantragungssystems. Die erfolgreiche Beantragung des IT-Angebotes MoodleBW wird Ihnen über eine Benachrichtigung am oberen Bildschirmrand bestätigt. (grün markiert)

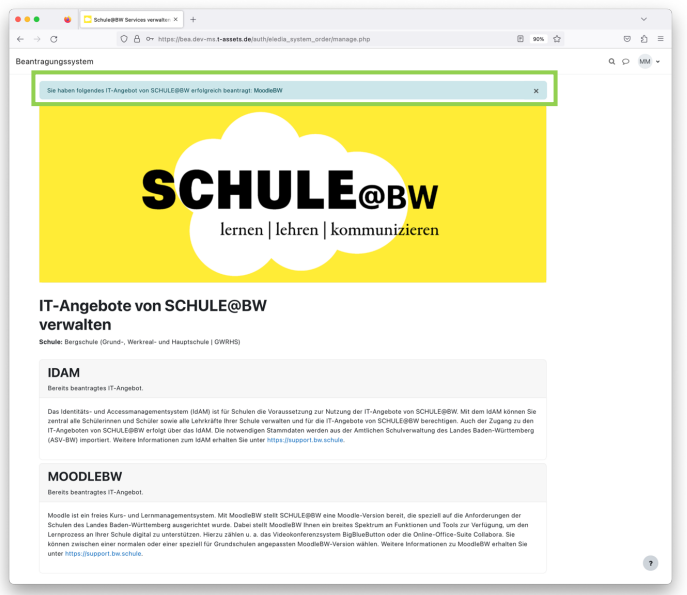

<span id="page-23-1"></span>Außerdem erhalten Sie eine E-Mail an die **offizielle E-Mail-Adresse der Schulleitung[3](#page-23-0)** Ihrer Schule, in der Ihnen die erfolgreiche Beantragung des IT-Angebotes MoodleBW von SCHULE@BW bestätigt wird.

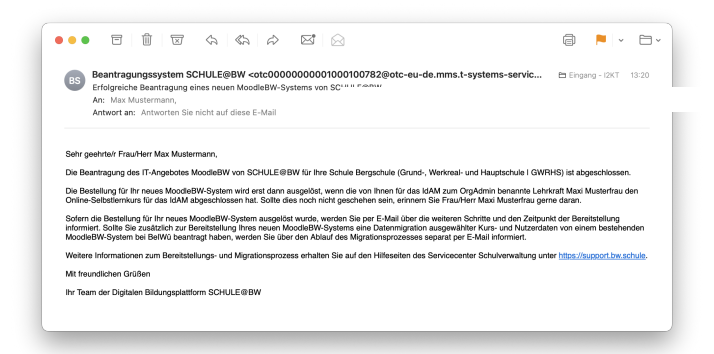

Herzlichen Glückwunsch, Sie haben das IT-Angebot MoodleBW von SCHULE@BW für Ihre Schule erfolgreich beantragt.

Bitte beachten Sie, dass die MoodleBW-Beantragung erst in das System überführt und wirksam wird, wenn der OrgAdmin den Online-Selbstlernkurs absolviert hat. Mit dem erfolgreichen Abschluss der Qualifizierung wird Ihre Schule als Organisation im IdAM erstellt. Bitte weisen Sie den OrgAdmin gegebenenfalls darauf hin, die Qualifizierung abzuschließen, wenn Sie noch keine E-Mail zur erfolgreichen Qualifizierung des OrgAdmin erhalten haben.

Sie werden im Rahmen der Phase 2 über die Bereitstellung Ihres neuen MoodleBW-Systems automatisch per E-Mail benachrichtigt. Außerdem wird eine weitere Kommunikation des Kultusministeriums zum Ablauf des Umzugsprozesses zeitnah bereitgestellt.

1

<span id="page-23-0"></span>[<sup>3</sup>](#page-23-1) [schulleitung@Dienststellenschlüssel.schule.bwl.de](mailto:schulleitung@Dienststellenschl%C3%BCssel.schule.bwl.de)

# <span id="page-24-0"></span>3 Hilfe zum Beantragungsprozess MoodleBW

Unter [https://support.bw.schule](https://support.bw.schule/) finden Sie alle wichtigen Informationen zu SCHULE@BW an einem Ort.

Anleitungen: <https://ibbw-bw.de/idam-bw>

FAQ: <https://ibbw-bw.de/moodle-bw-faqs>

Support: <https://ibbw-bw.de/moodle-support>